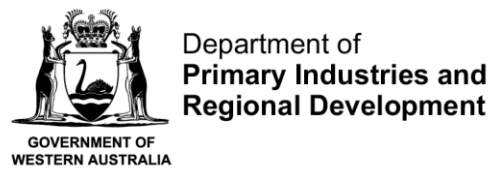

We're working for<br>Western Australia.

Page 1

# **Logging onto CatchER**

## **Table of Contents**

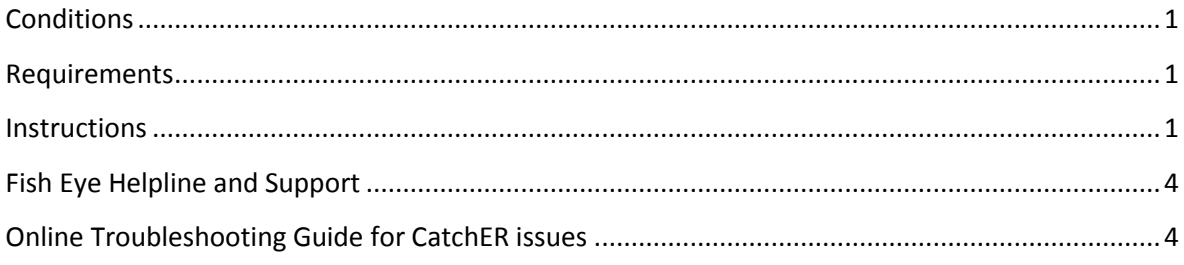

## <span id="page-0-0"></span>*Conditions*

Functions in CatchER are only available for people nominated to the **Master** role.

#### <span id="page-0-1"></span>*Requirements*

1. You must have activated your Fish Eye Account (logged onto Fish Eye using your User Id and password that was emailed to you as a registered user and you also need to have changed the temporary password supplied You will be prompted to do this the first time you log on).

#### <span id="page-0-2"></span>*Instructions*

To open the CatchER application for the first time:

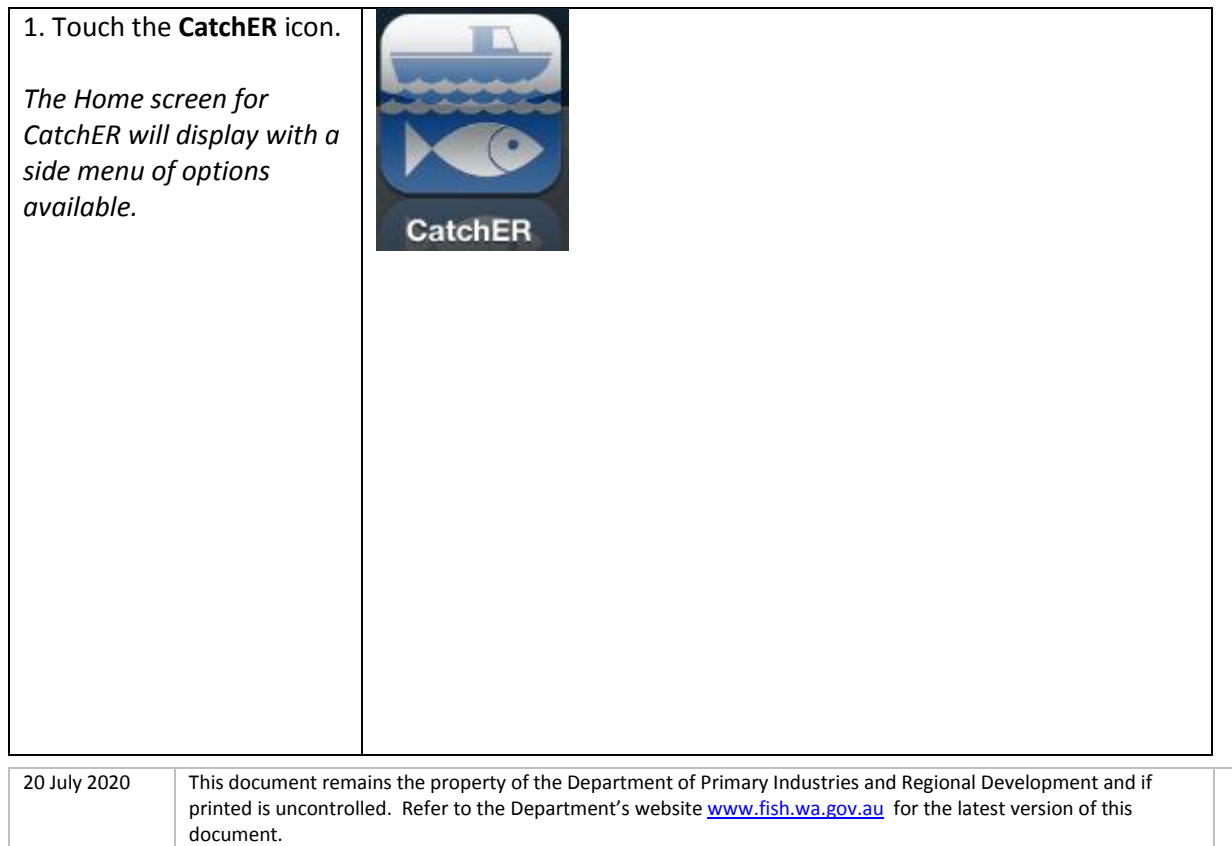

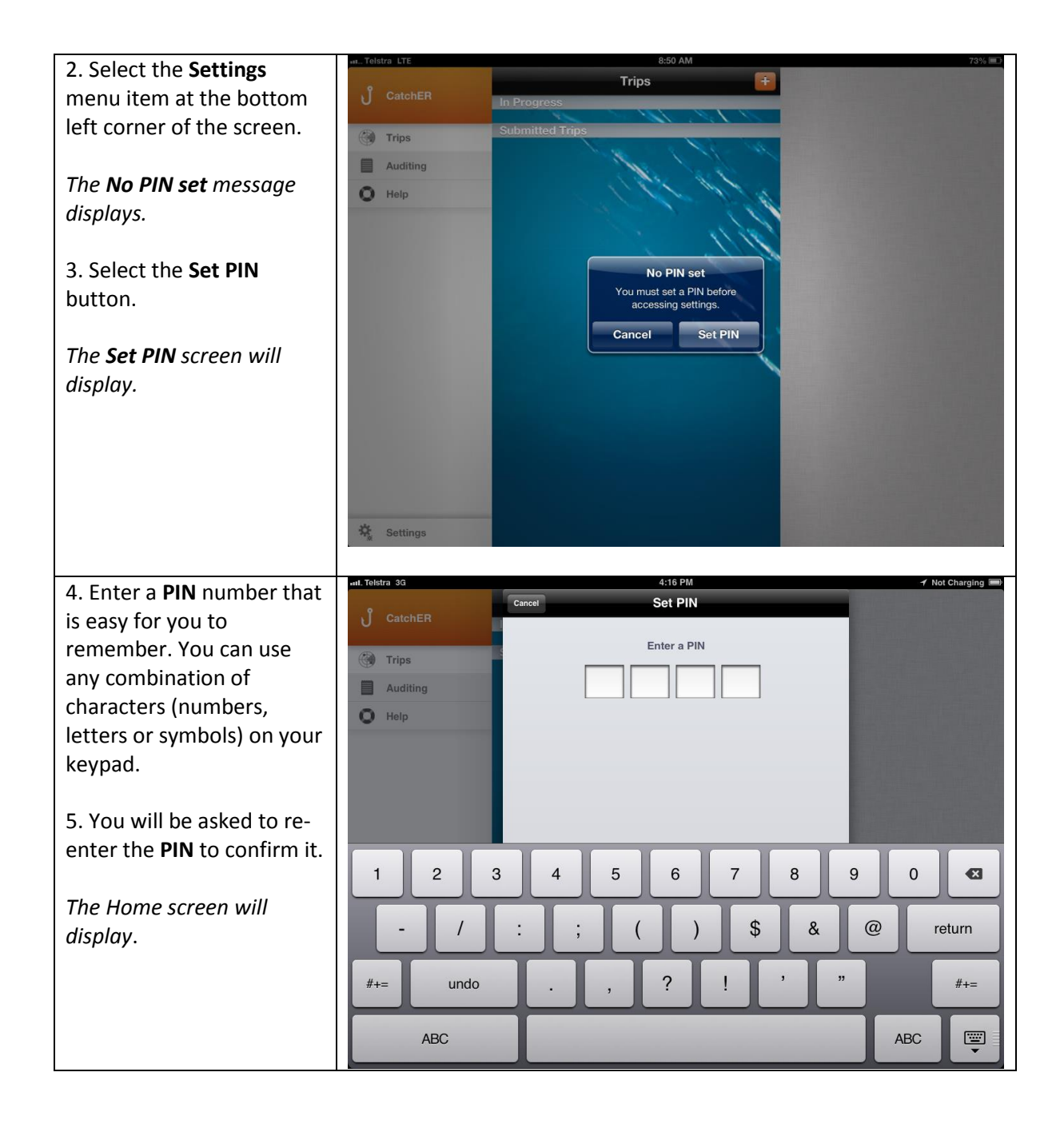

20 July 2020 This document remains the property of the Department of Primary Industries and Regional Development and if printed is uncontrolled. Refer to the Department's website [www.fish.wa.gov.au](http://www.fish.wa.gov.au/) for the latest version of this document.

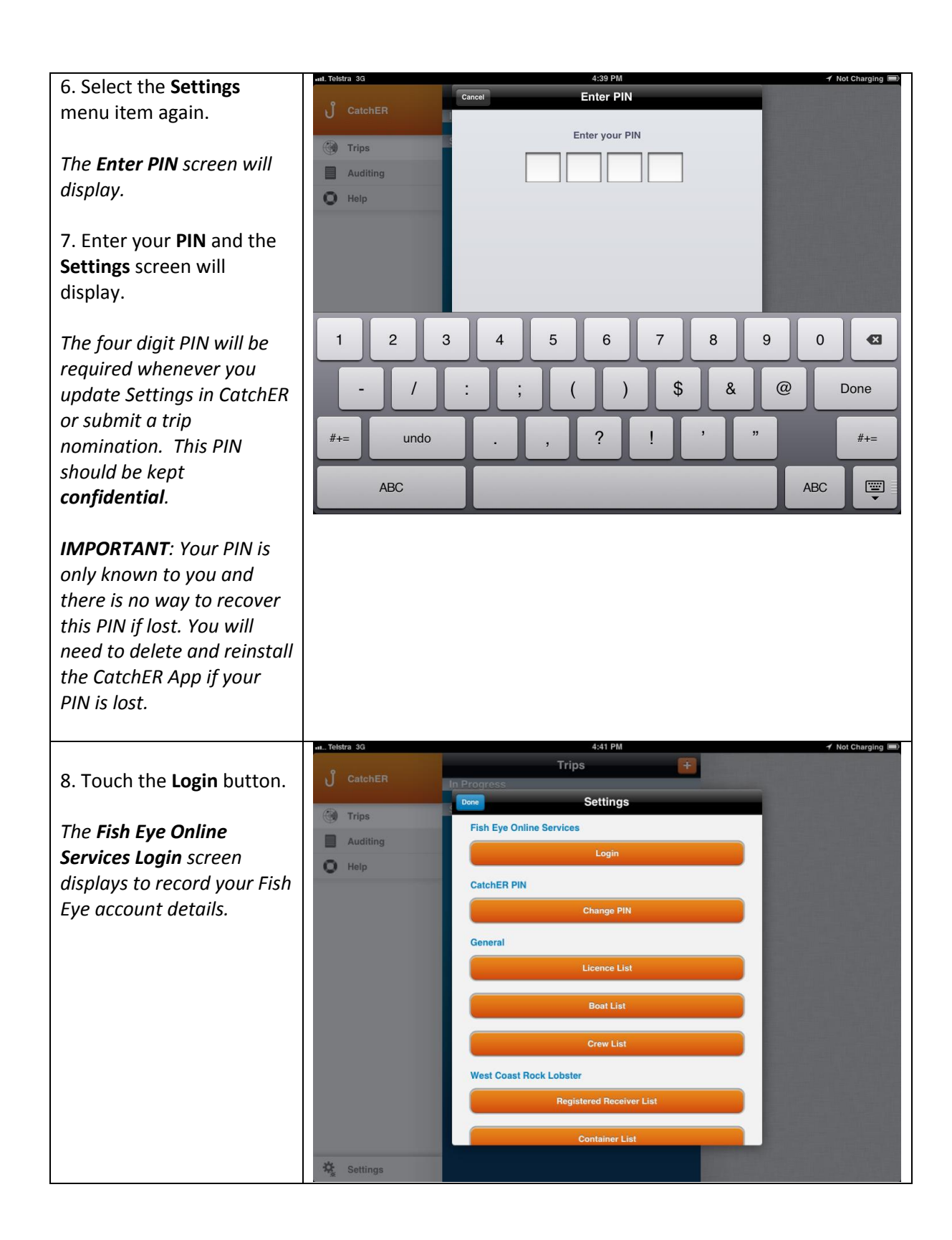

20 July 2020 This document remains the property of the Department of Primary Industries and Regional Development and if printed is uncontrolled. Refer to the Department's website [www.fish.wa.gov.au](http://www.fish.wa.gov.au/) for the latest version of this document.

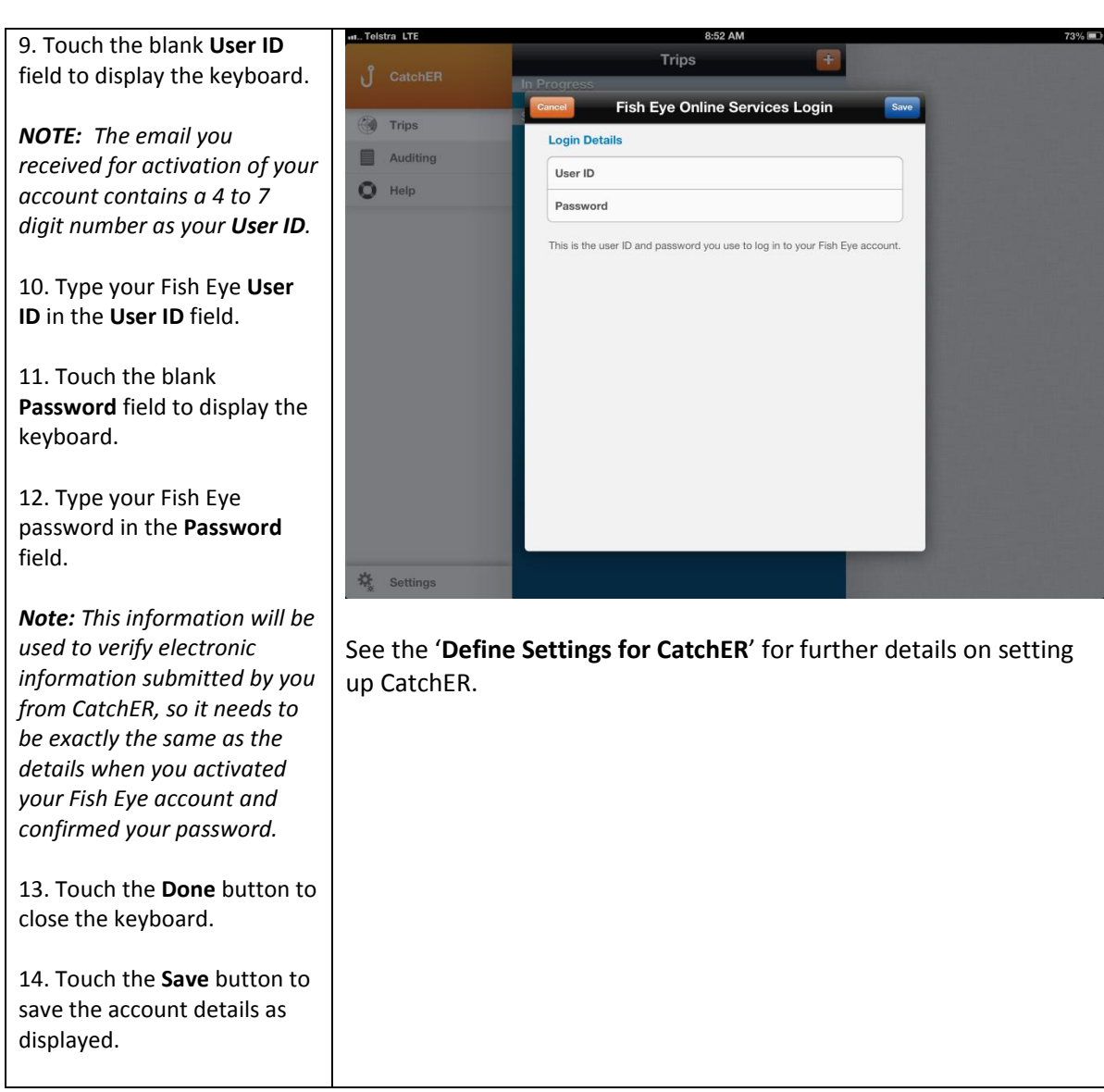

# <span id="page-3-0"></span>*Fish Eye Helpline and Support*

A dedicated Fish Eye and CatchER Helpline is in operation from 8.30am to 4.30pm, Monday to Friday. The Helpline will answer questions related to Fish Eye.

**Email:** [Fisheye.Support@fish.wa.gov.au](mailto:Fisheye.Support@fish.wa.gov.au)

**Phone:** 1300 550 763

## <span id="page-3-1"></span>*Online Troubleshooting Guide for CatchER issues*

An online troubleshooting guide is available on the Department of Fisherie[s website.](http://www.fish.wa.gov.au/Fishing-and-Aquaculture/Commercial-Fishing/Fish-Eye/Pages/Help.aspx)

Ω

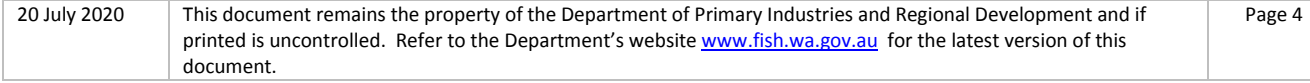